# Блочная верстка сайта

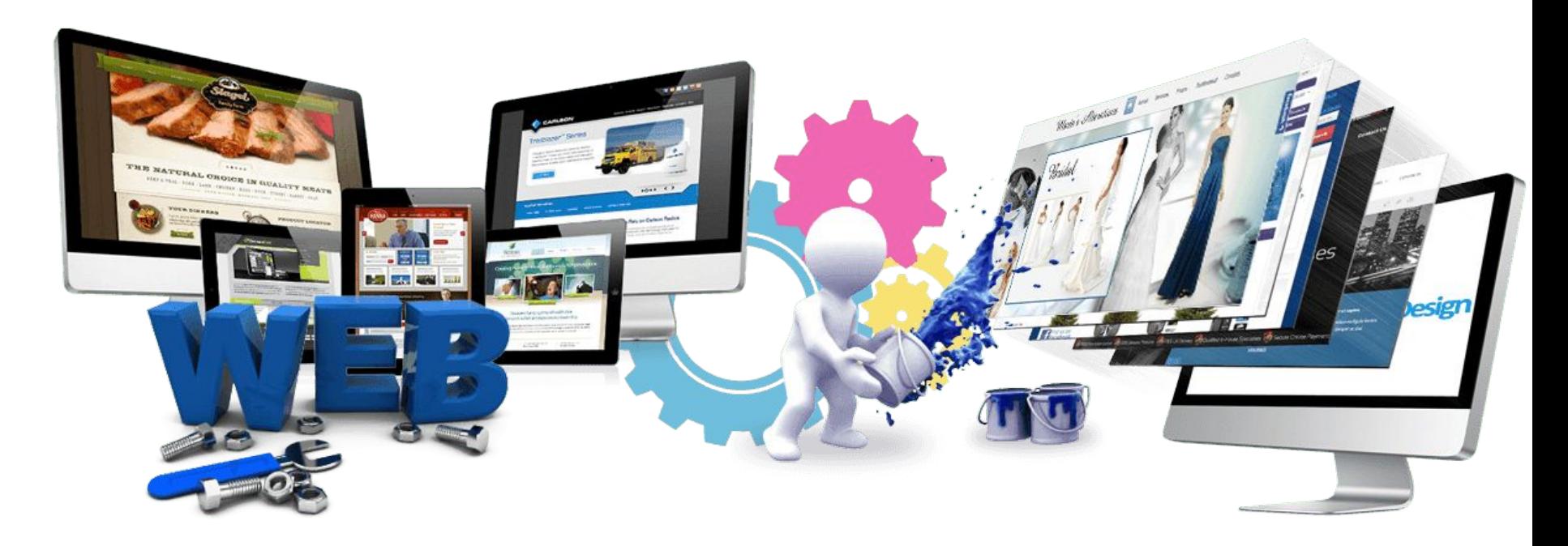

Урок 18 - 19

# **Исходный макет**

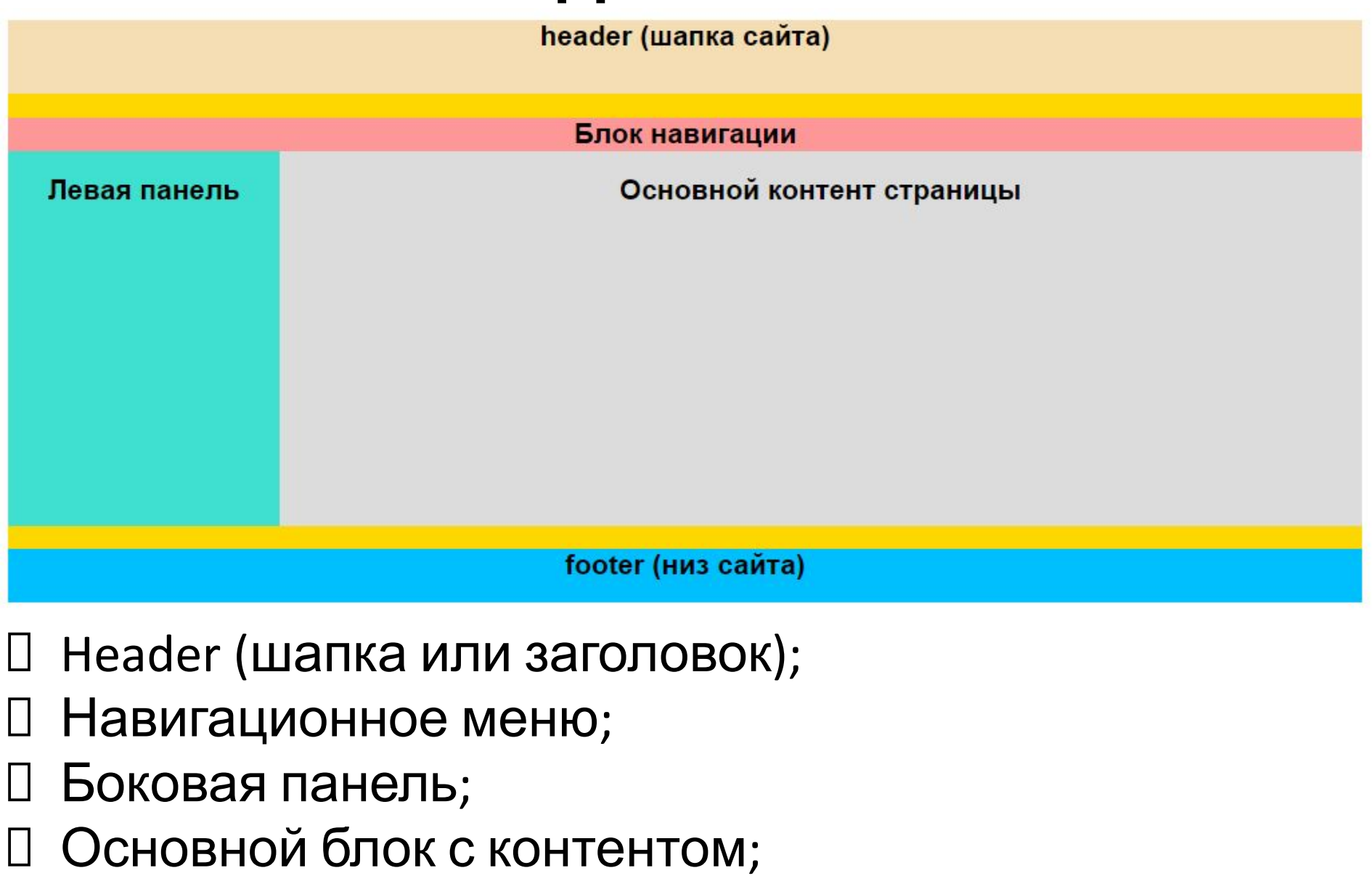

Footer (ноги или подвал);

### **Результат**

#### Название сайта

header (шапка сайта)

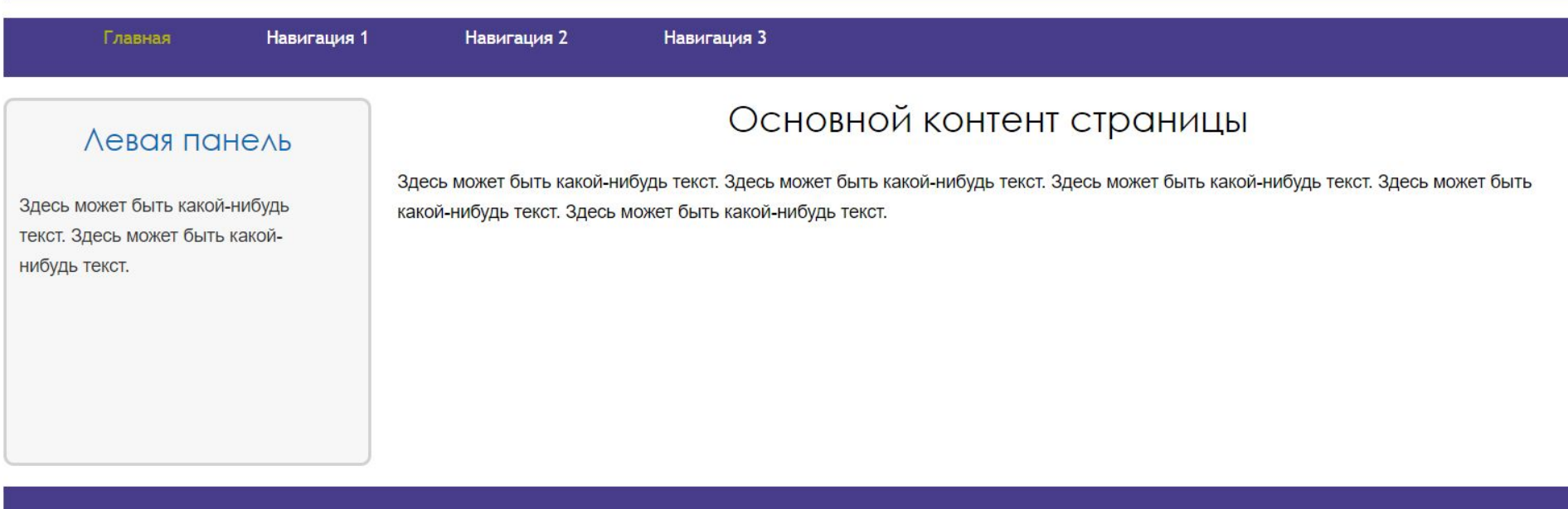

Главная | Навигация 1 | Навигация 2 | Навигация 3

## **Верстка блоками DIV**

**Рамка (border)** – это контур, для которого можно задать такие характеристики как толщина, цвет и тип (пунктирная, сплошная, точечная).

**Поля (padding)** – отделяют содержимое блока от его рамки, чтобы текст, например, не был «впритык» к Отступы (margin) стенкам блока.

**Отступы (margin)** – это пустое пространство между различными блоками, позволяющее на заданном расстоянии расположить два блока относительно друг друга.

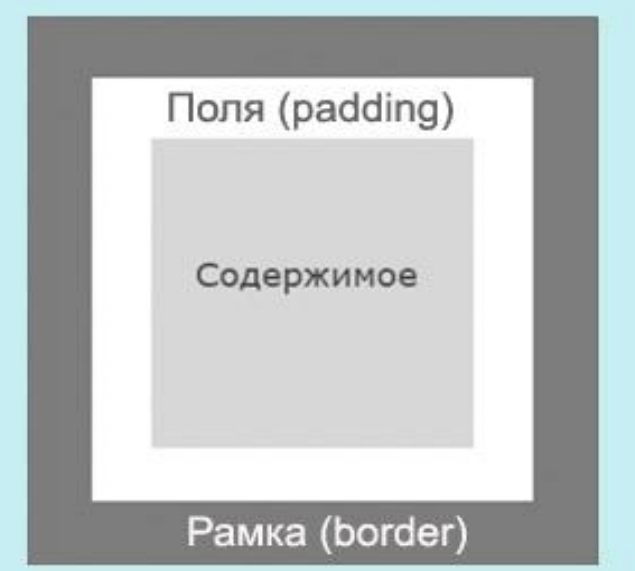

# Практическая работа 1

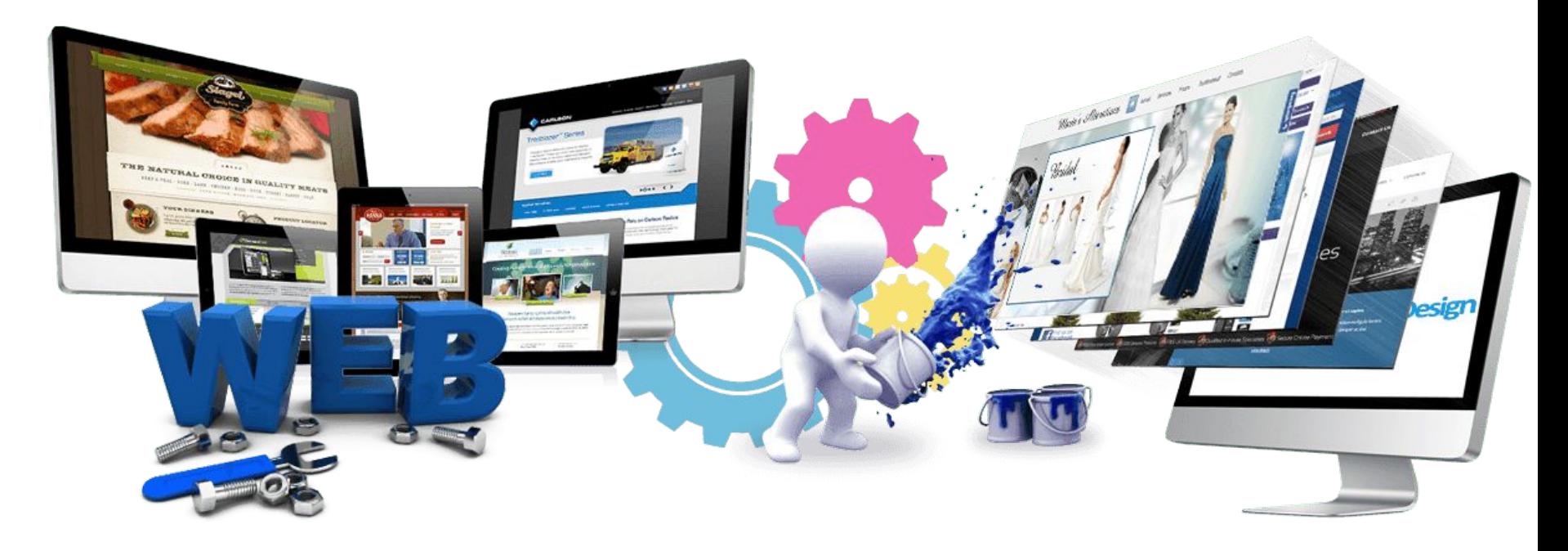

Урок 18 - 19

### Атрибуты **relative** и **absolute**

Иногда бывает необходимо разместить какой-то блок в строго заданном положении относительно родительского.

#### **Задание 1.**

Создайте html-документ, в теле которого разместите код, как на рисунке:

```
<body>
  <div id="parent">
    <div id="child">
     Это белый квадрат - дочерний элемент для черного квадрата
    \langle/div\rangle\langle/div>
</body>
```
Атрибуты **relative** и **absolute** Предположим, мы хотим разместить дочерний блок в 20 пикселях левее и ниже верхнего левого угла родительского блока. Создайте таблицу стилей css:

#### #parent { margin: 50px 100px; background: #000; width: 500px; height: 500px;

#### #child  $\{$

position: absolute;  $top: 20px;$  $Left: 20px;$ width:200px; height: 200px; background:#fff; border: 1px solid #000;

#### Сохраните и оцените результат в

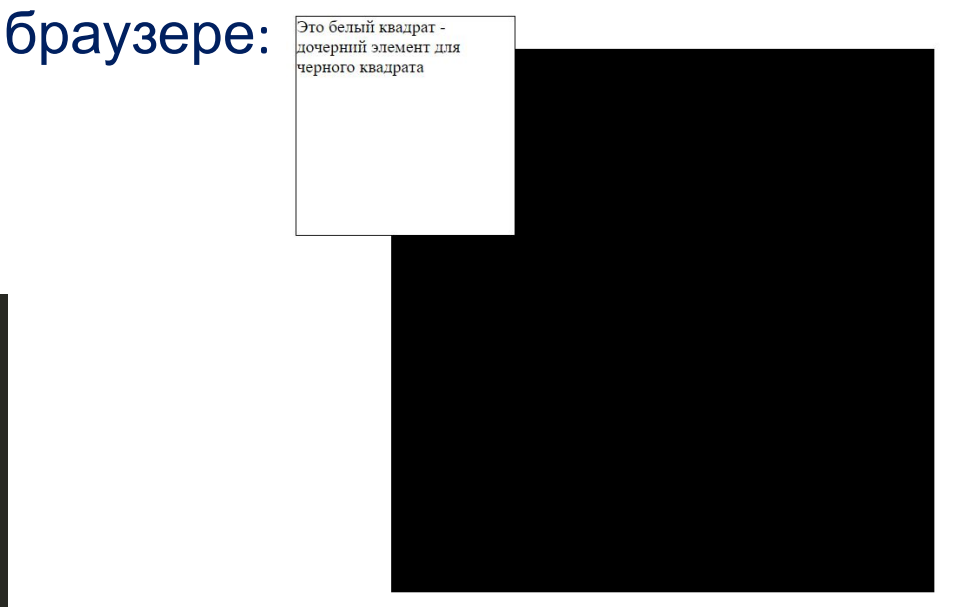

#### **Не совсем тот результат!**

Наш дочерний элемент ушел не к маме, а к дедушке (т.е. к BODY)!

Атрибуты **relative** и **absolute** Проблема решается довольно просто: родителю дополнительно задаётся **position: relative;** Дополните css:

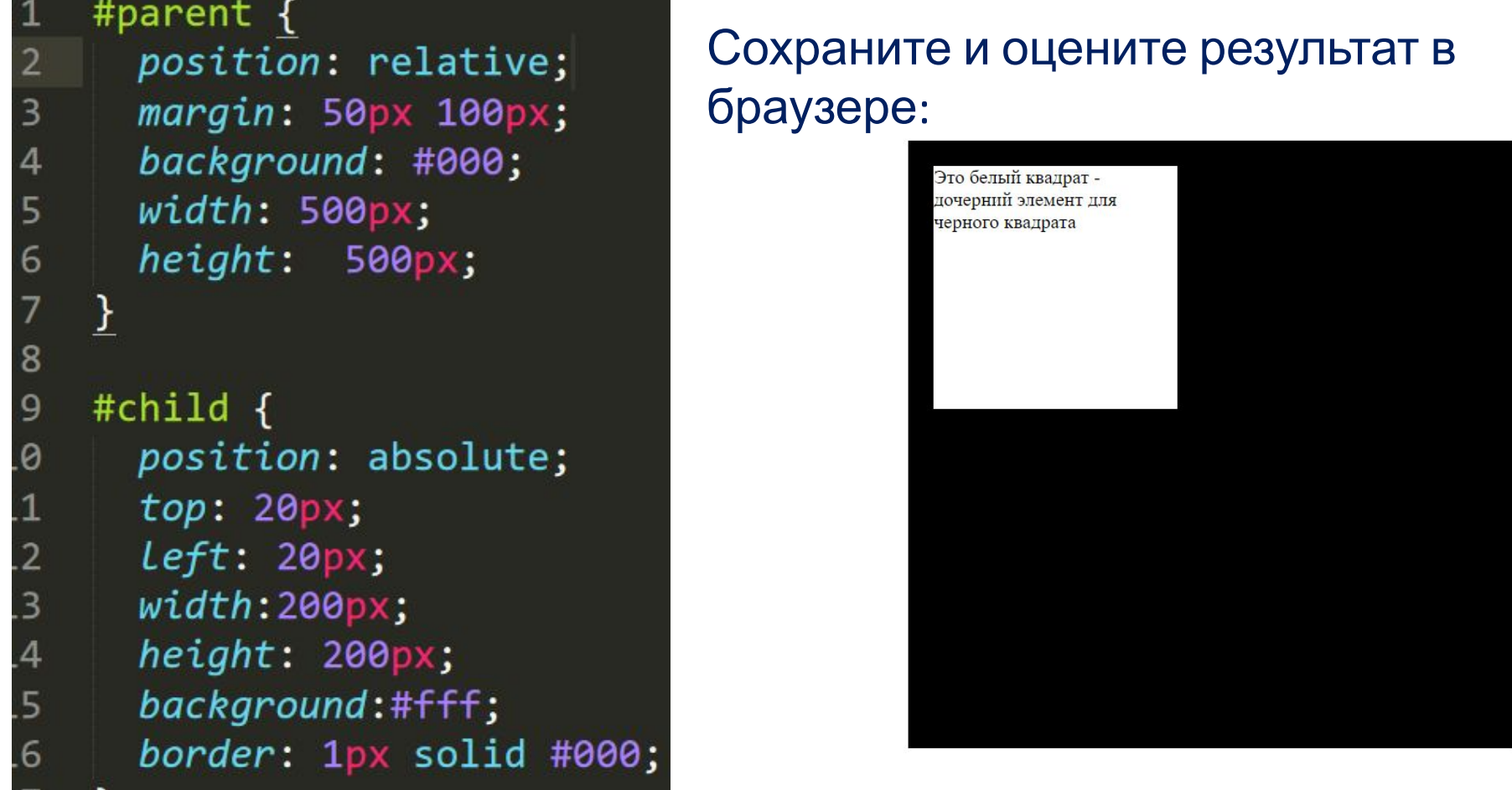

# Практическая работа 2

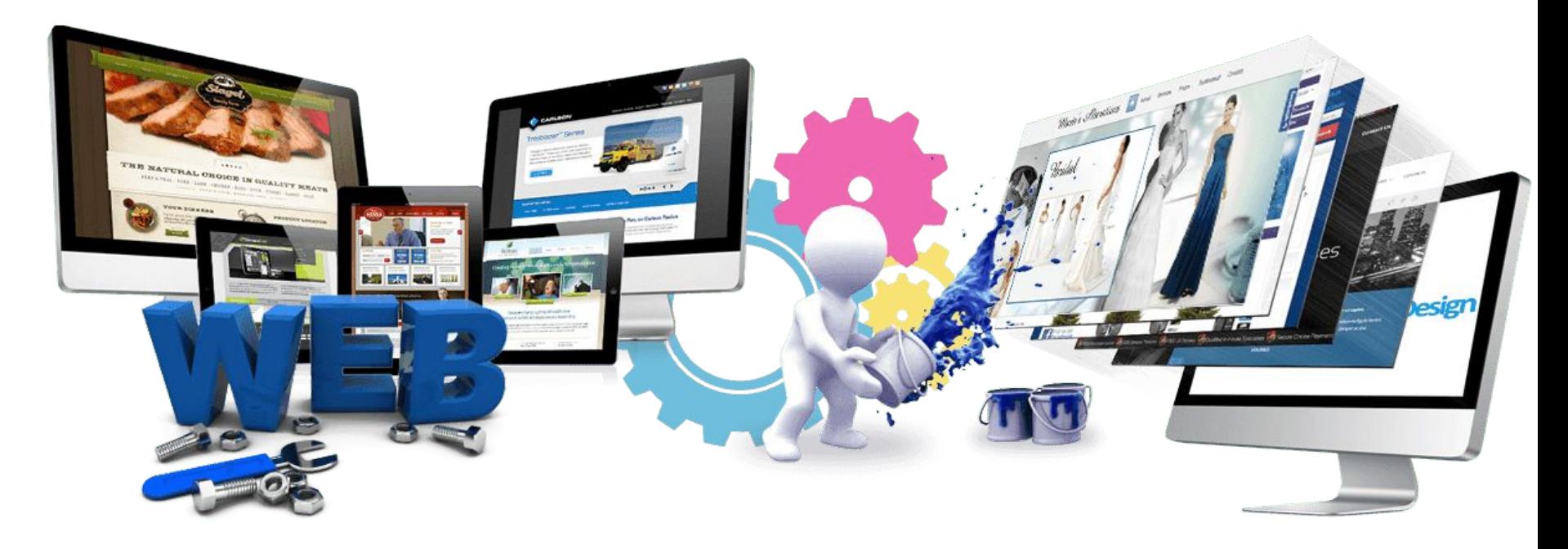

Урок 18 - 19

### Самостоятельная работа

Создать web-страницу, внешний вид которой изображен ниже на рисунке:

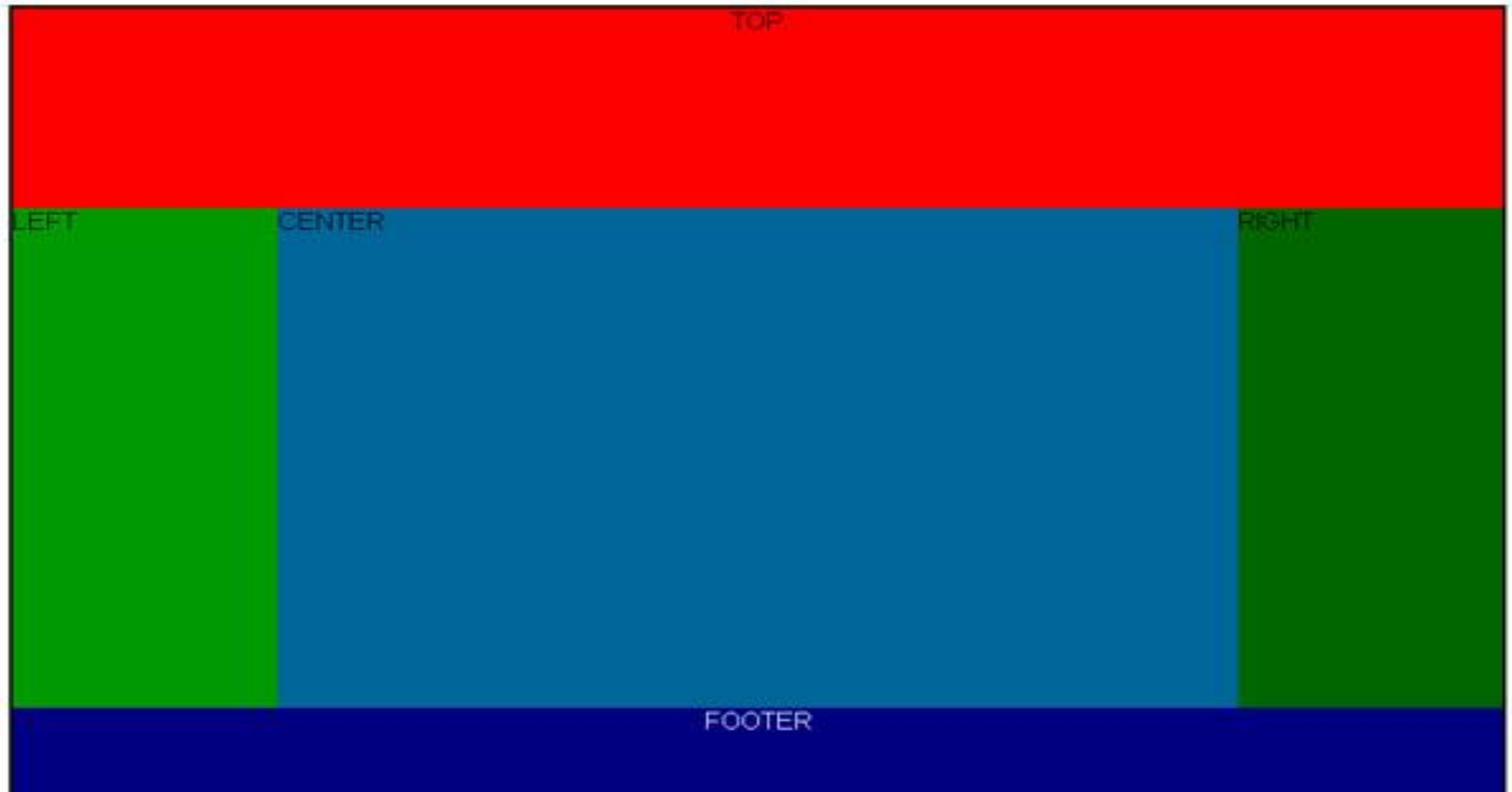

Контейнер будет содержать в себе пять блоков:

 **TOP** – шапка сайта, обычно содержит логотип компании, название, заголовки и слоганы, поиск, навигацию;  **LEFT и RIGHT** – левая и правая колонки, обычно содержат рекламу, навигацию, рассылку, новости и т. д.:  **CENTER** – содержит основной текст страницы;  **FOOTER** – подвал сайта, содержащий копирайты и другие сведения о сайте, возможно, дублировать навигацию, что является признаком хорошего тона.

### В файле style.css описываем параметры всего документа:

```
/*Задаем параметры всего документа*/
    *{
\overline{2}3
          margin: 0; /*OTCTYNbi*/
4
          padding: 0; /*Поля*/
5
          border: \theta; /*Pamka*/
6
    }
\overline{7}8
    body{
9
          font-family: "Arial", Courier; /*Шрифт документа*/
10<br>11<br>12
          color: #000000; /*Цвет шрифта*/
          padding: 0; /*поля*/
          background: #ffffff; /*Фон документа белый*/
\overline{3}
```
### Работаем в index.html:

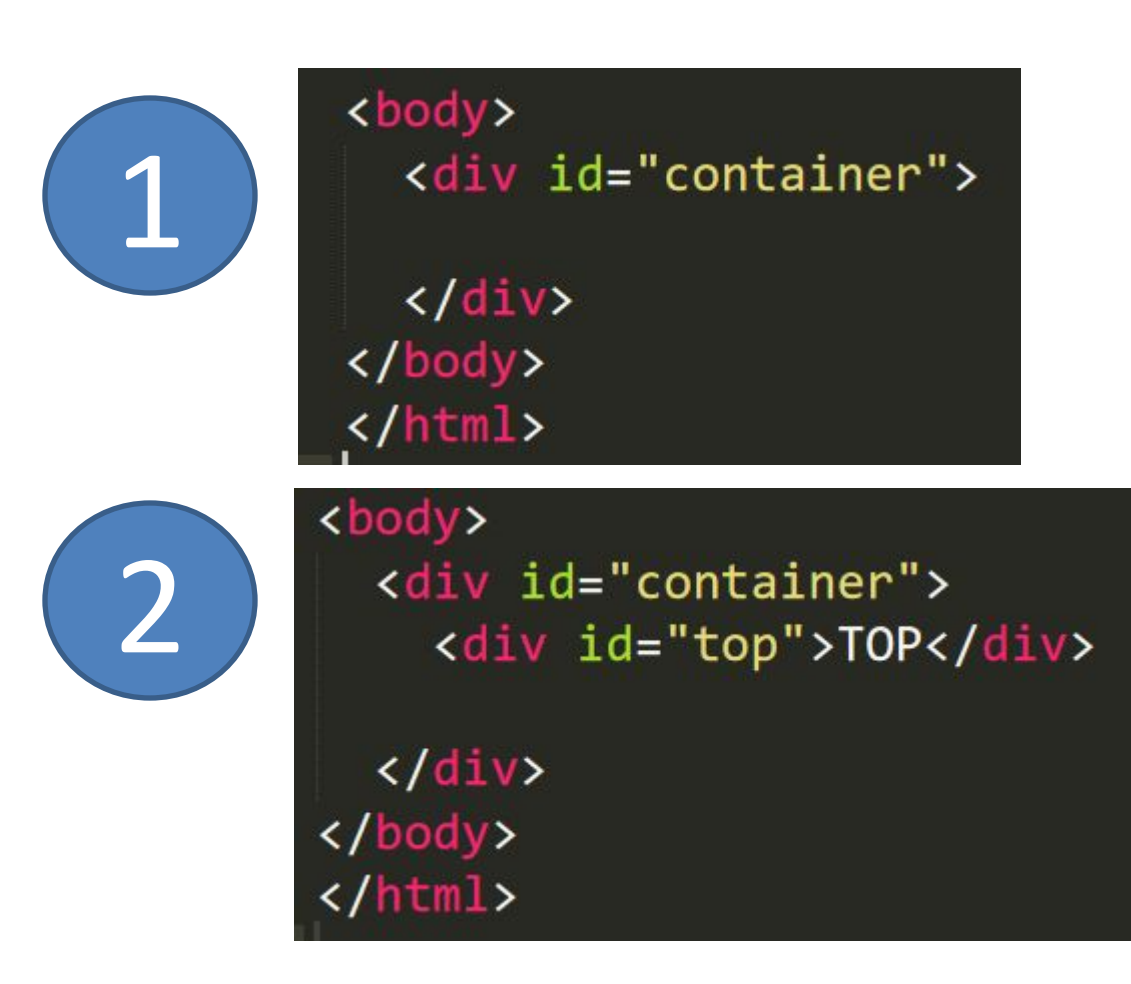

В файле style.css описываем параметры контейнера:

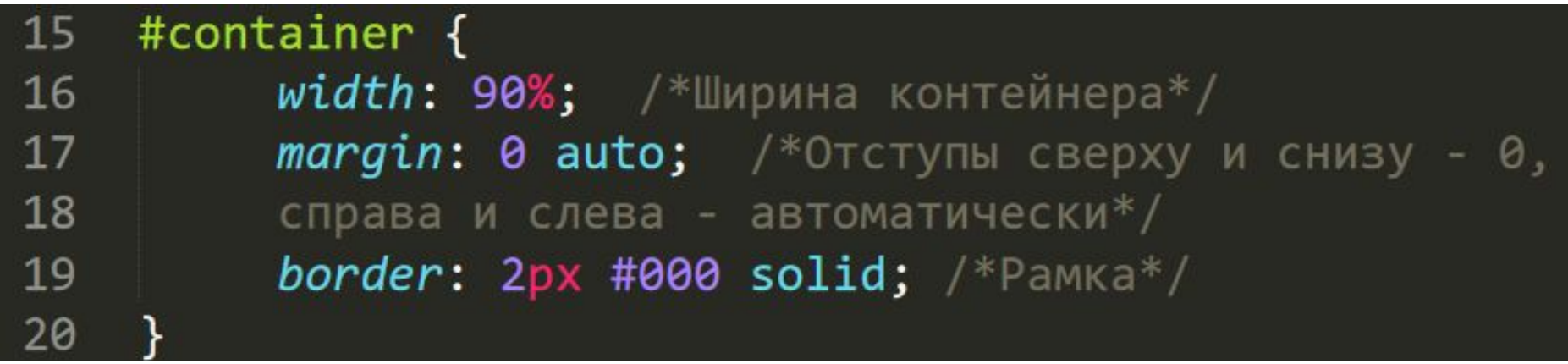

# этот знак говорит, что элемент является уникальным атрибутом и используется в HTML документе в теге div один раз.

#### В файле style.css описываем параметры top:

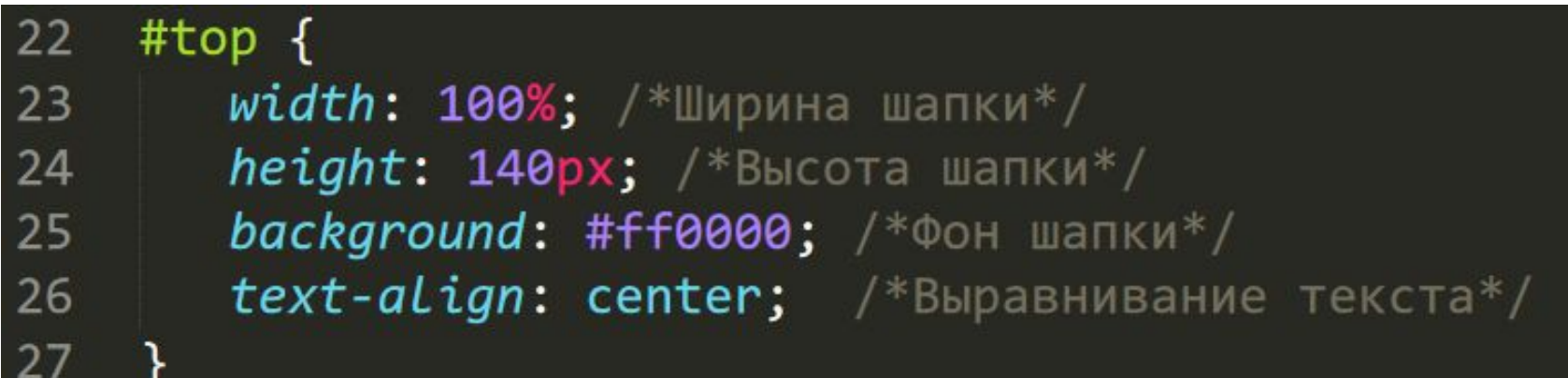

### Работаем в index.html – добавим еще 4 блока в контейнер: Шаг 2

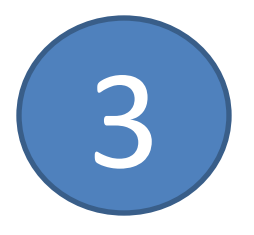

<body> <div id="container">

> <div id="top">TOP</div> <div id="left bar">LEFT</div> <div id="main">MAIN</div> <div id="right bar">RIGHT</div> <div class="clear"></div>

 $\langle$ /div> </body> </html>

Шаг<sup>2</sup> Следующим этапом верстки будет расположение трех блоков последовательно по горизонтали. Для этого используем **float** – это позволит обтекать другим элементам наш блок справа или слева.

Добавим в css-документ следующий код:

# $_{\text{I}}$  Шаг 2

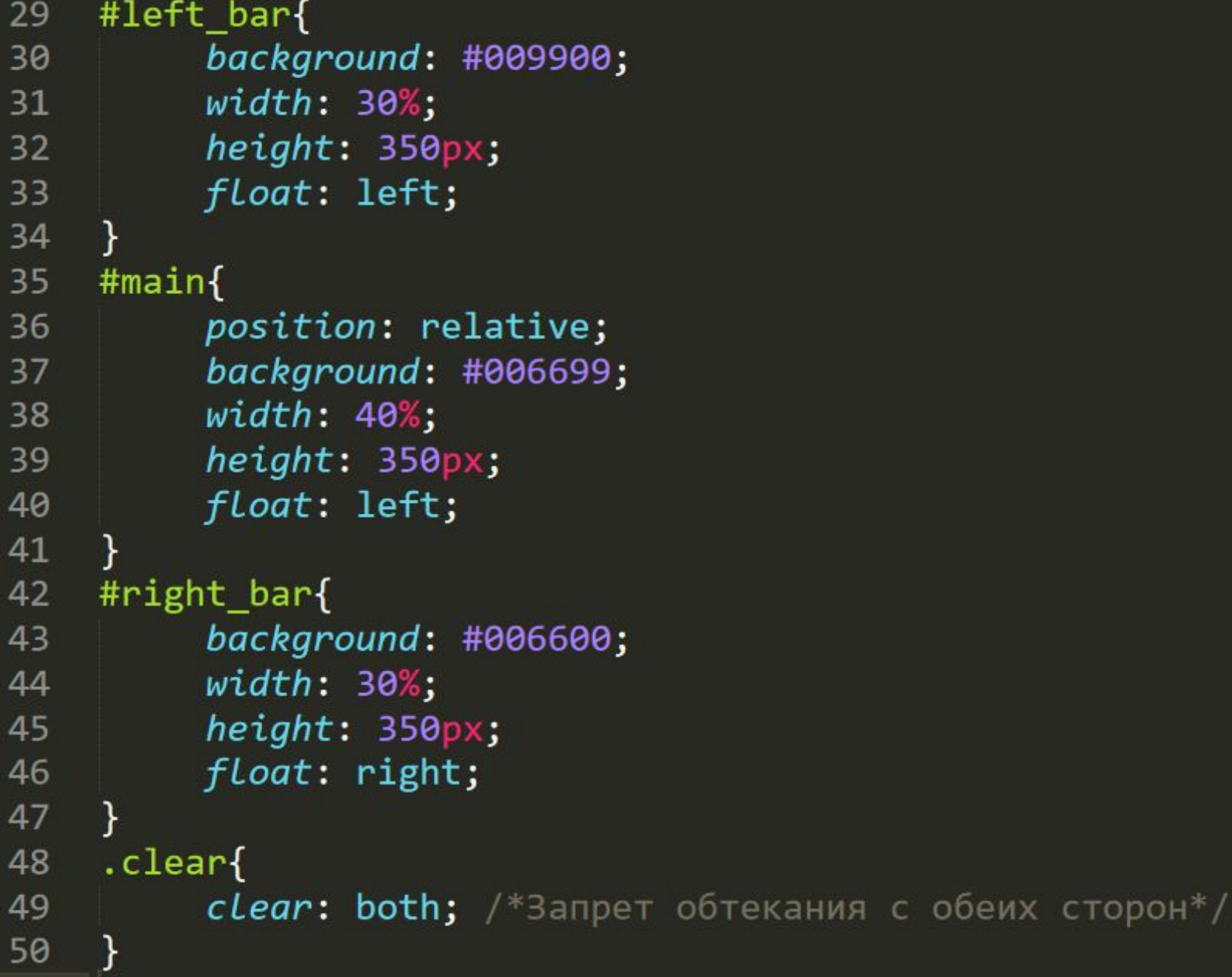

#### Блок footer добавьте самостоятельно

#### <body>

#### <div id="container">

<div id="top">TOP</div> <div id="left bar">LEFT</div> <div id="main">MAIN</div> <div id="right bar">RIGHT</div> <div class="clear"></div> <div id="footer">FOOTER</div>

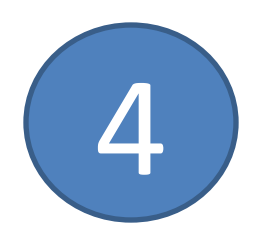

 $\langle$ /div> </body> </html>

52 #footer{ **width: 100%;** /\*Ширина подвала\*/ 53  $height: 140px;$  /\*Высота подвала\*/ 54 **background: #ff00ff;** /\*Фон подвала\*/ 55 text-align: center; /\*Выравнивание подвала\*/ 56 57

### Самостоятельная работа 2

Создать web-страницу, внешний вид которой изображен ниже на рисунке:

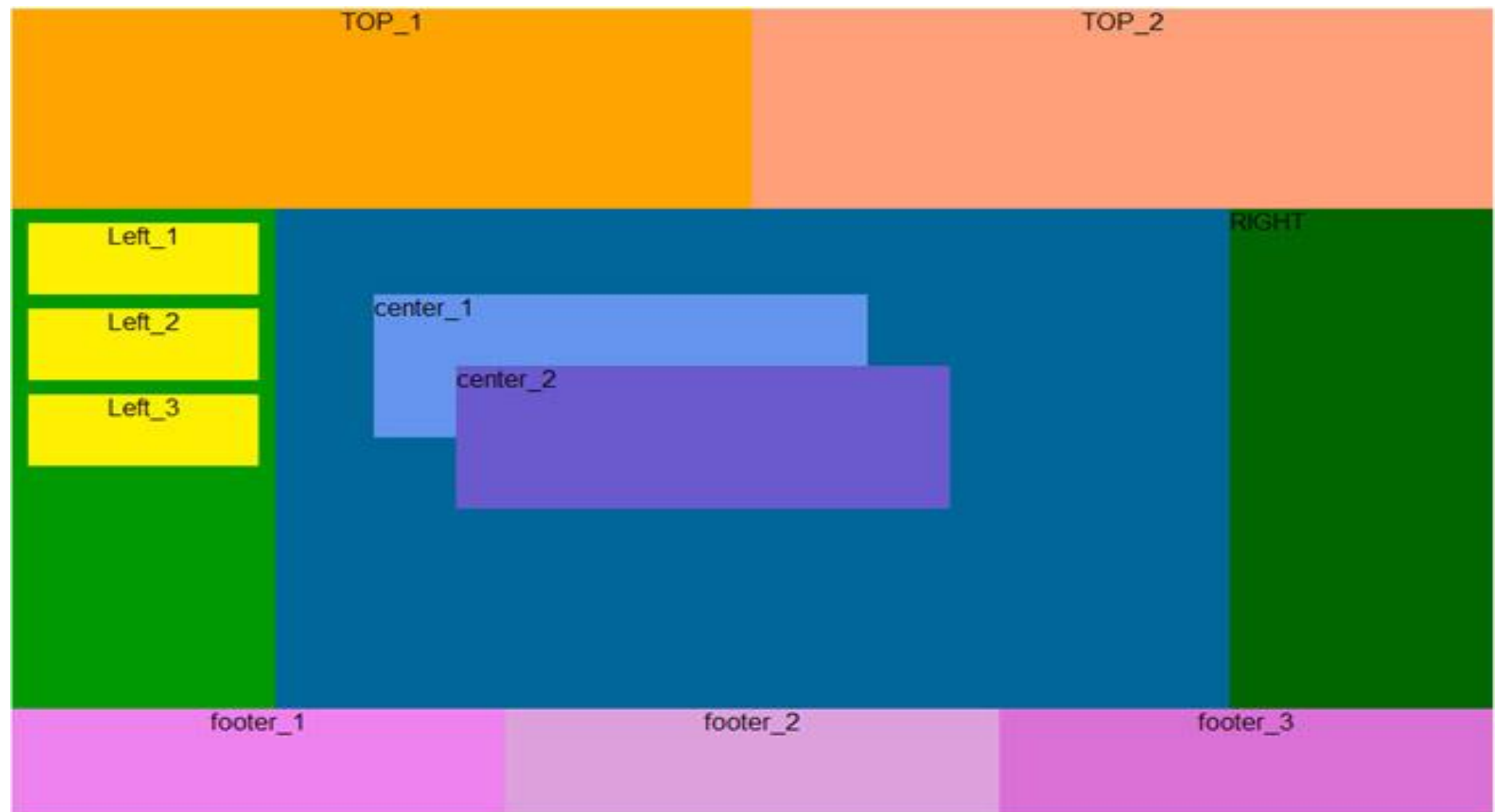

### **CSS справочник**

#### http://html-css-tegs.ru/

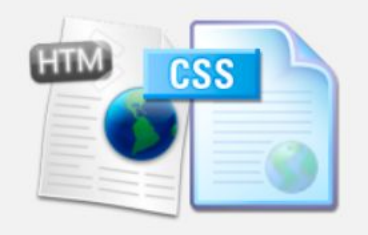

#### **HTML теги:**

- Теги для работы с текстом Работа со ссылками
- Работа со списками
- Работа с изображениями
- Работа с таблицами
- Работа с формами
- Работа с документами
- Другие теги

#### CSS свойства:

Свойства текста

text-indent text-align text-decoration text-shadow letter-spacing line-height word-spacing text-transform white-space direction color

#### CSS свойства шрифтов.

Свойство font-family определяет название шрифта - Tahoma, Arial, Times New Roman и другие. Можно указывать несколько шрифтов. Если у пользователя не будет первого шрифта, то применится второй и т. д. Значения:

Таhoma - названия шрифта.

Пример:

.p { font-family: Times New Roman, Times, serif; }

Свойство font-style определяет стиль шрифта.

#### Значения:

normal - обычный.

italic, oblique - курсивный.

Пример:

.p { font-style : italic; }